# UbiGo User Manual

Version 1.5

Copyright © 2001 Navicom, Co., Ltd. & Nexigate, Inc. All rights reserved.

# Table of Contents

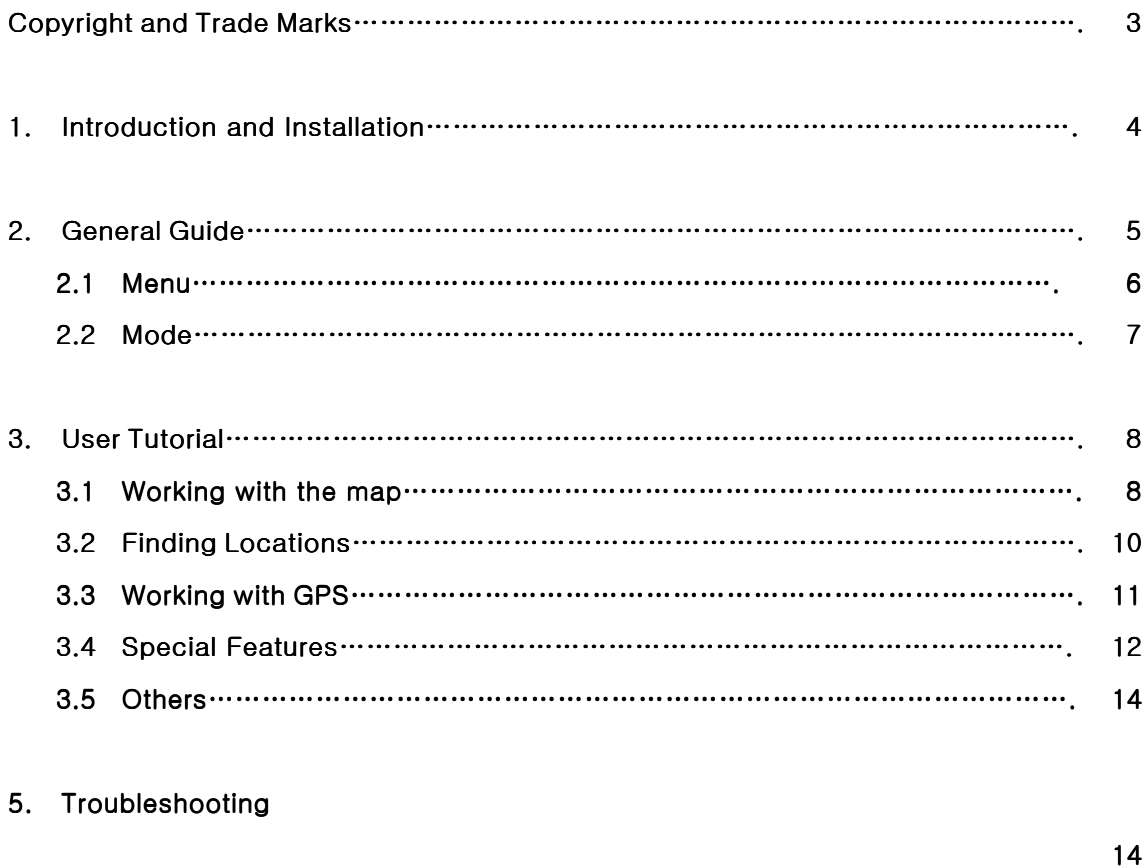

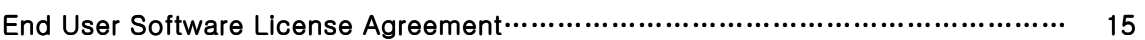

# Copyright

This manual is for use with UbiGo  $TM$ . This manual and UbiGo  $TM$  are copyright® 2001 Navicom, Co., Ltd. and Nexigate, Inc. with all rights reserved, and the US map is copyright® 2001.4 Geographic Data Technology (GDT) with all rights reserved.

The content of this manual is furnished for informational use only, is subject to change without notice, and should not be construed as a commitment by Navicom, Co., Ltd and Nexigate, Inc. Navicom, Co., Ltd. and Nexigate, Inc. assume no responsibility or liability for any errors or inaccuracies that may appear in this manual.

Except duplications of this manual for you to use UbiGo  $\mathbb{M}$ , no part of this manual may be reproduced, stored in a retrieval system, or transmitted, in any form or by any means, electronic, mechanical, recording, or otherwise, without the prior written permission of Navicom, Co., Ltd. and Nexigate, Inc.

# **Trademarks**

UbiGo  $TM$  is the trademark of Nexigate, Inc. HandyGPS<sup>™</sup> is the trademark of Navicom, Co., Ltd. Visor  $TM$ , Visor Deluxe  $TM$ , Visor Platinum  $TM$ , Visor Prism  $TM$  and Visor Edge  $TM$  are the trademarks of Handspring, Inc.

Palm  $TM$  and Graffiti  $TM$  are the trademark of Palm, Inc.

### 1. Introduction

UbiGo  $1.5C^{TM}$  is a map view application which has GPS related navigating functions as a mapping software of HandyGPS

Our street-level map covers entire U.S. and is divided by the unit of county and major city. Our map data is based on the maps of Geographic Data technology (GDT), the leading supplier of cartographic data.

UbiGo  $1.5C^{TM}$  has the following distinctive functions.

- **•** Seamless map data.
- Dynamic zoom dial & drag panning
- Search landmarks and streets
- $\bullet$  Create ' MyMap' draw your own map
- $\bullet$  Make ' MyPOI' put your point of interest
- **•** Trace your movement
- Record your navigation
- Playback your travel
- One touch switching between GPS and Map mode
- $\bullet$  Display map in 256 color

#### 2. Installation

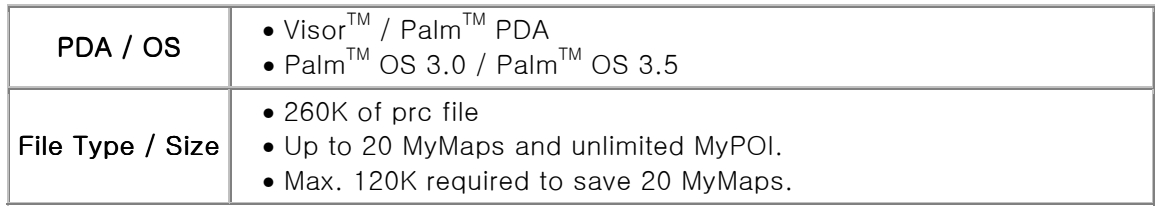

To install UbiGo<sup>™</sup> into your PDA, just visit our website, [www.nexian.com,](http://www.nexian.com/) and download it with any map files you like to view, and locate them on your PDA through a HotSync™ operation.

### 3. General Guide

The sleek interface and various functions of UbiGo  $<sup>TM</sup>$  are shown as below.</sup>

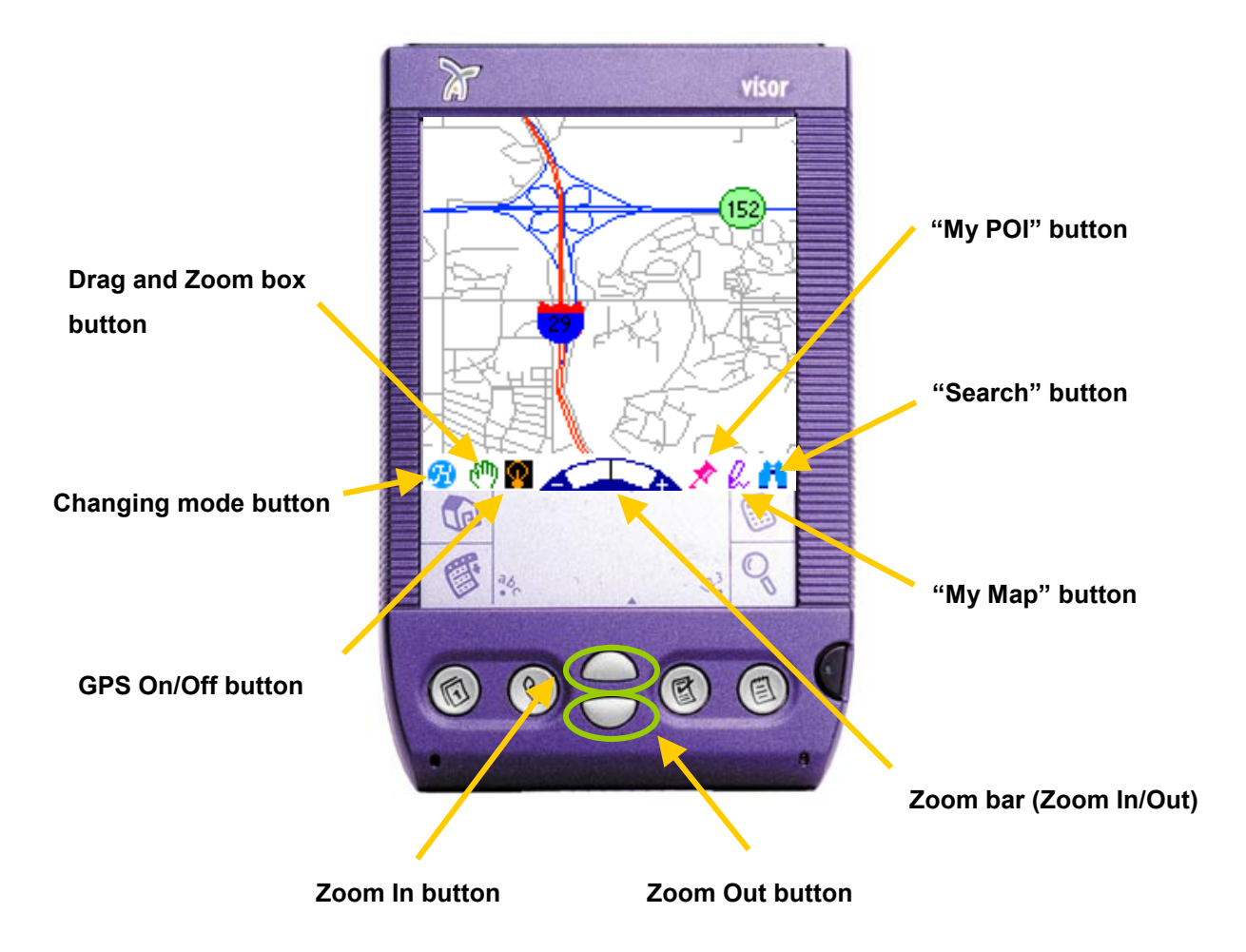

# **User Interface**

#### $3.1$  Menu

#### Map

Load… : Select and load a desired map. Load MyMap : Select and load MyMap saved previously Switch Map Mode : Change map mode between HWY map and Street map. Set MyView : Save the current map screen as MyView. Goto MyView : Go to MyView. Preferences… : Adjust the color of roads and Set GPS mode.

# GPS

Waypoint List: Display registered waypoints Route List: Display route lists. Playback List: Show the list of your recorded travel Playback Off Stop playback.

# Search

Search… : Search landmarks and streets. Search MyPOI : Search MyPOI registered previously.

### About

About : See general information about UbiGo  $TM$ 

# $3.2$  Mode

### $3.2.1$  Map mode

This mode is when only UbiGo  $^{TM}$  works alone without HandyGPS  $^{TM}$ . In this mode, the GPS related status such as the Battery, the GPS, the Recording, and the Current time is not displayed on the bottom of the screen. The Trace On/Off and the Record On/Off in GPS menu also do not function.

# $3.2.2$  GPS mode

This mode is for the case that UbiGo  $^{TM}$  works along with HandyGPS  $^{TM}$  for your navigation. In this mode, the GPS related status information described in 3.2.1 will be shown on the bottom of the screen.

# 3.2.3 Playback mode

The Trace On/Off performs based on the recorded navigation information. Your recorded navigation in this mode is compatible with HandyGPS  $\textsuperscript{TM}$  Software  $\textsuperscript{TM}$  1.5 as well.

#### 4. User Tutorial

#### 4.1 Working with the Map

#### 4.1.1 Loading the map

Choose the maps you like to load and view.

To load and see the map:

- ① Click the OK to display the selected map on the screen.
- ② Click the Cancel to close the Map Directory dialogue box.
- ③ Click the Delete to erase the maps from the map database.

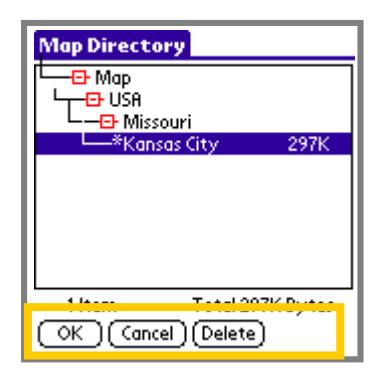

#### 4.1.2 Customizing the map and GPS mode

You can customize your UbiGo map to meet your needs. The " Preferences" feature lets you change the colors of the road and GPS mode. These options give you the ability to create a map that is easy for you to distinguish road types and customize GPS mode.

To customize the map:

- ① Select the Map menu, and then click the Preferences.
- ② The dialog box is displayed.
- ③ Choose the color of roads.
- ④ Select the GPS mode.

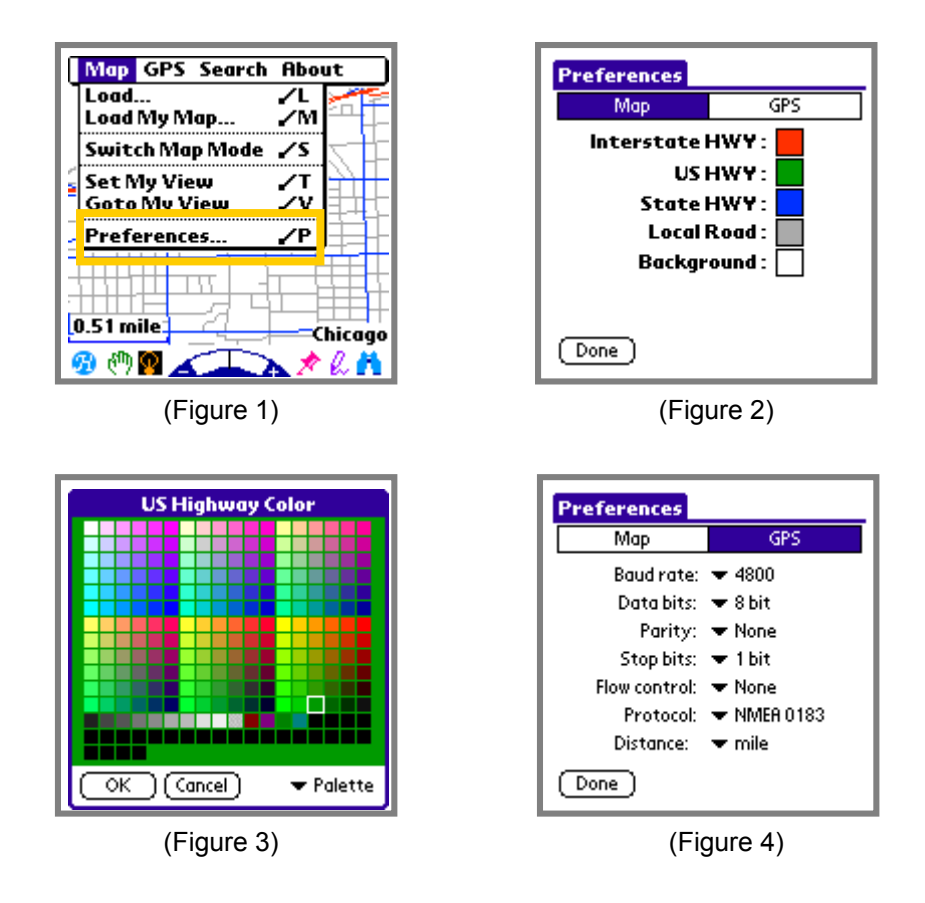

### 4.1.3 Moving around the map

While you're planning your trip, you may need to reposition the map to see areas that are currently off-screen. You can reposition the map using the stylus. To reposition the map using the stylus, drag your stylus on the map screen to pan the map. Note that you should drag stylus in the same direction you desire to go.

#### 4.1.4 Zooming in and out

With UbiGo™ 1.5, you can show more map detail by zooming in on a portion of the map. There are two methods for zooming depending on what you wish to see. One way to change the zoom level is to use the zoom dial. To zoom in, click the plus (+) button; to zoom out, click the minus (-) button. Or, click on the zoom box icon to zoom in.

#### **First method for Zooming**

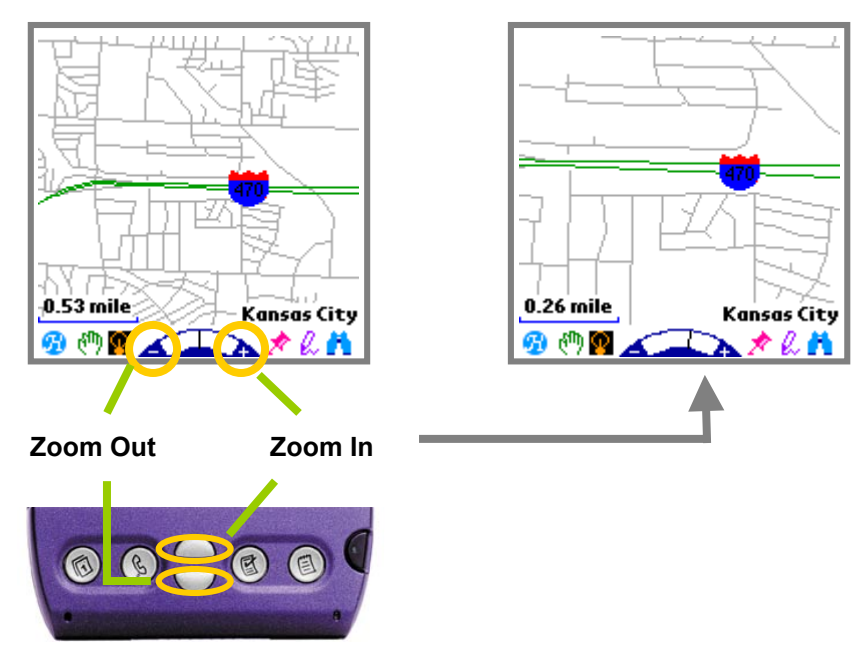

#### **Second method for Zooming**

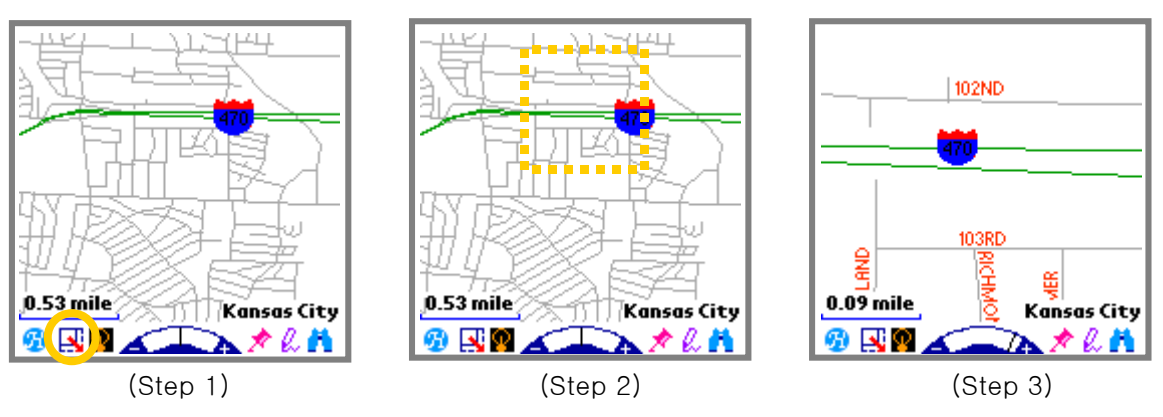

### 4.2 Finding Locations

### 4.2.1 Finding POIs

You use the Search menu to find POI (points of interests) within the map you have selected. If you know the name of POI that you would like to find from the list, enter letters in the Look Up field and, then the most closely matched -up names of roads will show up.

The POI categories are Road, Airport, Train Station, Bus Terminal, Subway / Matro Station, Government Facility, Shopping Center, Hospital, Church, School, Amusement Park, Park, Stadium, Golf Course, City and My POI

To find POIs:

- ① Select the Search menu, and then click the Search
- ② The dialog box is displayed
- ③ Select the map, and then the POI category

Select the name of POI under the category you have selected

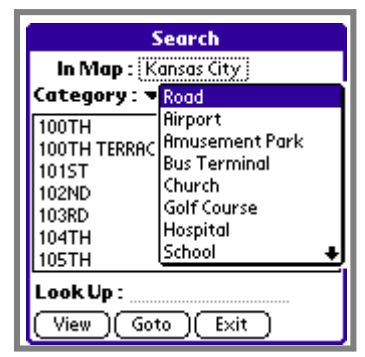

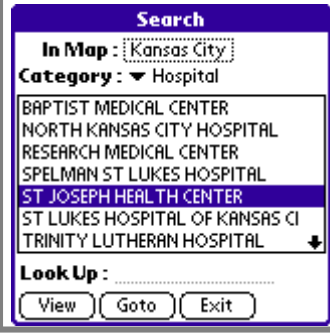

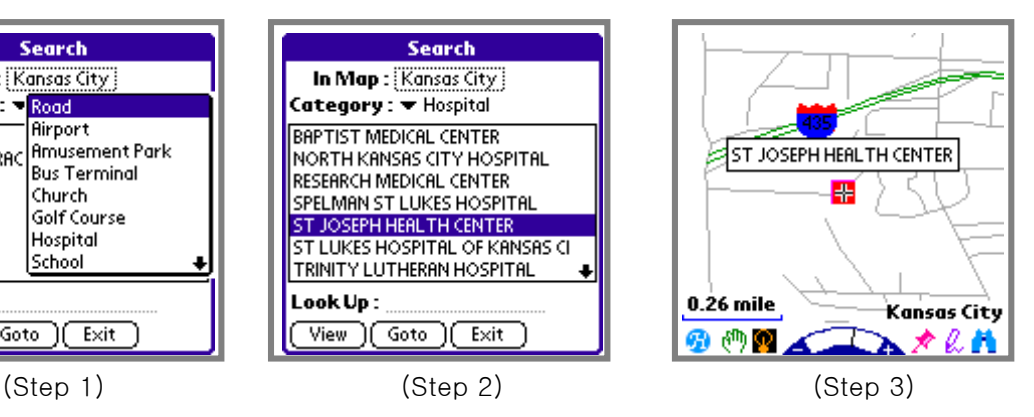

#### 4.2.2 Displaying POI name

One of UbiGo's most useful features is its ability to display an exact name of POI on the map.

To display an exact name of POI:

① Click POI including roads on the map screen. The name of POI is displayed.

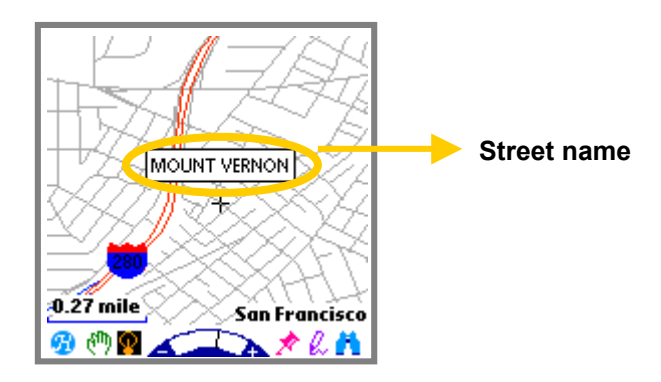

### 4.3 Working with GPS

#### 4.3.1 Route List

This selection allows you to view a route list. You can have up to 10 routes to a destination, and up to 10 waypoints in each route.

To look at route details, simply click on a route line.

This menu item provides 5 subcommands:

- ① Select the New to add a new route
- ② Select a route to edit, then the Edit
- ③ Select the Del to erase a selected route
- ④ Select the Goto to navigate by the selected route
- ⑤ Select the Exit to return to a previous screen

### 4.3.2 Playback List

This selection shows the list of your recorded travel.

This menu item provides 4 subcommands:

- ① Select a playback list to change name, then select the Rename
- ② Select a playback list to delete, then the Delete
- ③ Select a playback list to be played, then the Play
- ④ Select the Exit to return to a previous screen

Note: Select the Playback Off to stop it.

#### 4.4 Special Features

#### 4.4.1 Using the MyMap

This function is for you to make graffiti or redlines on the map screen and to save them as a MyMap (a map including graffiti or redlines called MyMap). If you have an appointment at a certain place, by using this function you can write a memo about the meeting time, the place name, etc. on the map screen, thus you will never forget your schedule. This is one of the distinctive functions of UbiGo  $^{TM}$ .

#### Making the MyMap:

To make MyMap:

- $\Omega$  In order to make graffiti or redlines, tap the  $\ell$  icon, and then this MyMap icon is inverted to the  $\blacksquare$  icon.
- ② The converted icon indicates that you can start drawing by using stylus on the map screen.
- ③ To save your graffiti, tap on the icon again, and then the dialog box will show up.
- ④ In this dialogue box, you write a name of your map and then click OK to save it. You are allowed to register up to twenty MyMaps.

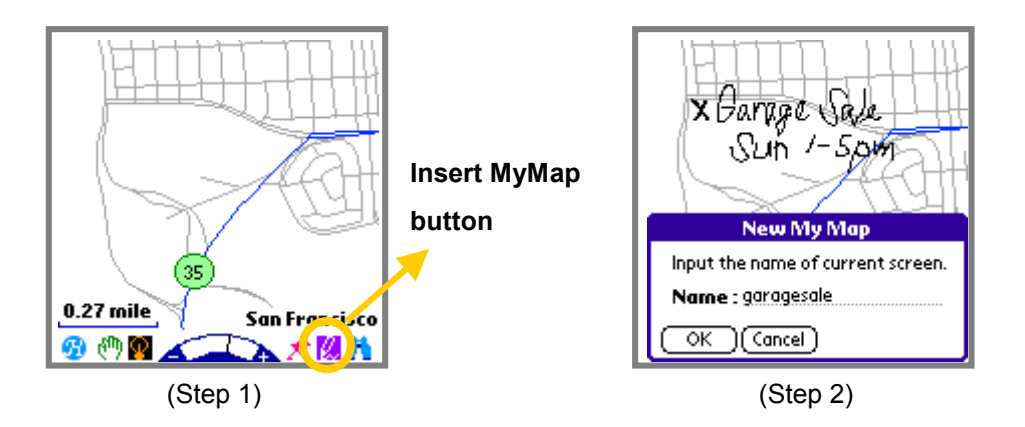

### Loading MyMap

To load MyMap:

- ① Select the Map menu, and then the Load MyMap or enter " $\sim$  M" as a Hotkey on Graffiti<sup>™</sup> Writing Area.
- ② If you want to see other MyMap, tap your current name of MyMap shown as " ▼…" , and then select your desired MyMap' s name.
- ③ Click the Beam to beam MyMap data to others
- ④ Click the Delete to delete it.

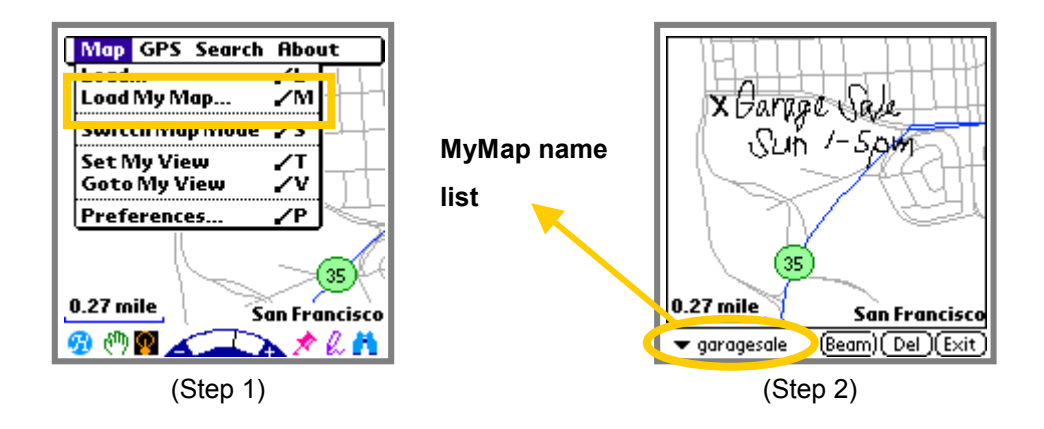

# 4.4.2 Using the MyPOI

Make your own POI and register it.

### Making MyPOI:

To make MyPOI:

- ① Tap your desired spot on the map screen, and then dialogue box show up.
- ② Select the Insert POI, and then the Insert MyPOI dialogue box show up.
- ③ In this dialogue box, specify a name, tel., memo, and symbol, etc., and then click OK to register.

Note that you must fill out the name field, otherwise you cannot register your POI. You are allowed to make up to 15 categories.

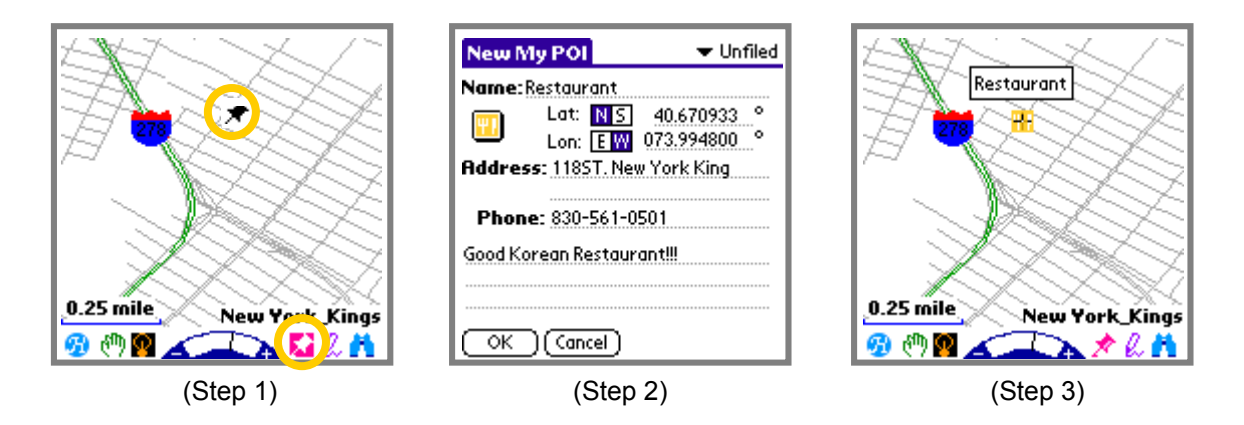

### Search MyPOI:

To search MyPOI:

- ① Select the Search menu, and then the Search MyPOI
- ② Select one of categories to find MyPOI registered before.
- ③ Click the View to see a MyPOI on the center of the map screen.
- ④ Click the Reg to set a MyPOI as a waypoint.
- ⑤ Click the Edit to view or edit your MyPOI information.
- ⑥ Click the Exit to return to a previous page.

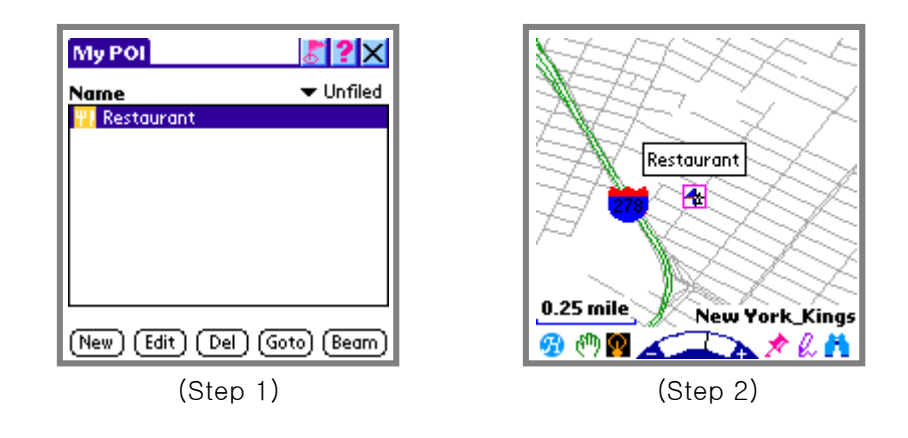

### 4.5 Others

### 4.5.1 Set MyView / Goto MyView

- ① Choose Map > Set MyView to save the current map screen as the MyView.
- ② Choose Map > Go to MyView to go back to the MyView you have previously set as after panning or zooming in or out of the map.

### 4.5.2 About & Help

To refer to tips about UbiGo  $^{TM}$ .

 $\mathbb D$  Choose the About to find the general information including UbiGo  $\mathbb T^M$  copyright.

### 5. Troubleshooting

When you have a fatal error in performing UbiGo  $\textsuperscript{TM}$  with HandyGPS ;

① Choose the App and then the Delete to delete the files of both HandyGPS SerLib and CardSetup,

 $(2)$  Restart UbiGo<sup>TM</sup>.

Note that if you pull HandyGPS  $^{TM}$  out of your organizer while UbiGo  $^{TM}$  is working with HandyGPS<sup>™</sup>, a fatal error will be occurred.

# END USER SOFTWARE LICENSE AGREEMENT

# **IMPORTANT**

PLEASE CAREFULLY READ THE FOLLOWING END USER SOFTWARE LICENSE AGREEMENT (" LICENSE AGREEMENT" ), WHICH SETS FORTH THE TERMS OF USE OF THIS SOFTWARE, THE USE OF WHICH IS LICENSED BY NAVICOM, CO., LTD AND NEXIGATE, INC. AND ITS SUPPLIERS (COLLECTIVELY, " NEXIAN" ) TO ITS CUSTOMERS FOR THEIR CUSTOMERS' USE ONLY AS SET FORTH BELOW. IF YOU DO NOT AGREE TO ALL OF THE TERMS SET FORTH HEREIN, DO NOT INSTALL OR USE THE SOFTWARE. BY USING OR DOWNLOADING THE SOFTWARE, YOU AGREE TO BE BOUND BY ALL OF THE TERMS SET FORTH HEREIN.

#### SOFTWARE LICENSE.

Subject to the payment of the applicable license fees and subject to the terms and conditions of this License Agreement, Navicom and Nexigate grants to the original end user (" Customer" or " you" ) a nonexclusive, non-transferable license to use one copy of the specified product and software program(s) (the " Software" ) for your own internal purposes on a single device or unit. The Software also contains proprietary product of a third party, which is licensed to you as follows: Nexian, Inc. (" Master-Licensee" ) hereby grants to the above named customer (" Sub-Licensee" ) and Sub-Licensee hereby accepts, a non-exclusive license to use, for its own internal purposes the Product(s) identified within this agreement. Sub-Licensee is granted a license to use the geographic Product(s) provided, or any derivation thereof, solely for the individual purposes of the Sub-Licensee on the specific Unit. No part of the Product(s), or any derivation thereof, shall be disclosed to third parties or used for the benefit of third parties, without Nexian, Inc.' s express written permission. Other than copies for backup and archival purposes, Sub-Licensee shall make no copies of the Product(s), or any part thereof, without the express written consent of Nexian, Inc.

The Software is licensed as a single product and may not be used on more than one device or unit. You may make one copy of the Software in machine-readable form for backup or archival purposes only, provided that the copy you make contains all proprietary notices.

#### RESTRICTIONS.

You are not permitted to lease or rent, distribute, loan, sell, or sublicense the Software, or

to use the Software in a time-sharing arrangement or in any other unauthorized manner, including without limitation, allowing or permitting a third party to benefit from the use or functionality of the Software or disclosing any part of the Software to a third party. You may not transfer any rights granted to you under this License Agreement. You may not decompile, translate, reverse engineer, disassemble or otherwise reduce the Software to a human-perceivable form, nor may you modify or create derivative works based upon the Software in whole or in part. You also agree not to remove any proprietary notices, labels, or marks from the Software. You may only copy the Software as expressly permitted in this License Agreement.

#### OWNERSHIP RIGHTS.

The Software is protected by United States copyright and other laws and international treaty provisions. Navicom and Nexigate and, where applicable, licensors of Navicom and Nexigate own and retain all right, title, and interest in the Software, including all patents, copyrights, trade secrets, trademarks, and other rights and intellectual property rights therein. You acknowledge and agree that your possession, installation, or use of the Software does not transfer to you any title to the intellectual property in the Software, and that you will not acquire any rights to the Software except as set forth in this License Agreement.

#### **LIMITED WARRANTY AND DISCLAIMER.**

#### Limited Warranty.

Navicom and Nexigate warrant that for thirty (30) days from the date of original purchase or distribution of media on which the Software is contained, where applicable, will be free from defects in materials and workmanship.

#### Customer Remedies.

Navicom' s and Nexigate' s and their suppliers' entire liability, and your exclusive remedy shall be, at the option of Navicom and Nexigate, either (i) return of the purchase price paid for the license, if any, or (ii) replacement of the defective media on which the Software is contained with a copy on non-defective media. You must return the defective media to Nexian at your expense with a copy of your receipt. This limited warranty is void if the defect has resulted from accident, abuse, or misapplication. Any replacement media will be warranted for the remainder of the original warranty period. Outside the United States, this remedy is not available to the extent that Nexian is subject to restriction under United States export control laws and regulations.

#### Warranty Disclaimer.

To the maximum extent permitted by applicable law, and except for the limited warranty set forth herein, THE SOFTWARE IS PROVIDED ON AN " AS IS" BASIS WITHOUT WARRANTY OF ANY KIND, EXPRESS OR IMPLIED. WITHOUT LIMITING THE FOREGOING PROVISIONS, YOU ASSUME RESPONSIBILITY FOR SELECTING THE SOFTWARE TO ACHIEVE YOUR INTENDED RESULTS, AND FOR THE INSTALLATION OF, USE OF, AND RESULTS OBTAINED FROM THE SOFTWARE. WITHOUT LIMITING THE FOREGOING PROVISIONS, NAVICOM AND NEXIGATE MAKE NO WARRANTY THAT THE SOFTWARE WILL BE ERROR-FREE OR FREE FROM INTERRUPTIONS OR OTHER FAILURES, OR THAT THE SOFTWARE WILL MEET YOUR REQUIREMENTS, OR ABOUT THE USE OR THE RESULTS OF THE USE OF THE SOFTWARE OR RELATED DOCUMENTATION IN TERMS OF CORRECTNESS, ACCURACY, RELIABILITY, OR OTHERWISE. NO ORAL OR WRITTEN INFORMATION OR ADVICE GIVEN BY NAVICOM AND NEXIGATE OR AN AUTHORIZED REPRESENTATIVE OF NAVICOM AND NEXIGATE SHALL CREATE A WARRANTY OR IN ANY WAY INCREASE THE SCOPE OF THE LIMITED WARRANTY SET FORTH HEREIN. TO THE MAXIMUM EXTENT PERMITTED BY LAW, NAVICOM AND NEXIGATE DISCLAIM ALL WARRANTIES, EITHER EXPRESS OR IMPLIED, INCLUDING BUT NOT LIMITED TO IMPLIED WARRANTIES OF MERCHANTABILITY, FITNESS FOR A PARTICULAR PURPOSE, SATISFACTORY QUALITY, CORRESPONDENCE WITH DESCRIPTION, AND NONINFRINGEMENT WITH RESPECT TO THE SOFTWARE AND ACCOMPANYING DOCUMENTATION. SOME STATES AND JURISDICTIONS DO NOT ALLOW LIMITATIONS ON IMPLIED WARRANTIES, SO THE ABOVE LIMITATION MIGHT NOT APPLY TO YOU. The foregoing provisions shall be enforceable to the maximum extent permitted by applicable law.

### LIMITATION OF LIABILITY.

UNDER NO CIRCUMSTANCES AND UNDER NO LEGAL THEORY, WHETHER IN TORT, CONTRACT, OR OTHERWISE, SHALL NAVICOM AND NEXIGATE OR ITS SUPPLIERS BE LIABLE TO YOU OR TO ANY OTHER THIRD PARTY FOR ANY INDIRECT, SPECIAL, INCIDENTAL, OR CONSEQUENTIAL DAMAGES OF ANY TYPE, INCLUDING WITHOUT LIMITATION, DAMAGES FOR LOSS OF GOODWILL, WORK STOPPAGE, COMPUTER FAILURE OR MALFUNCTION, LOSS OF USE OR LOSS OF DATA, PHYSICAL OR ENVIRONMENTAL DAMAGE, OR FOR ANY AND ALL OTHER DAMAGES OR LOSSES. IN

NO EVENT WILL NAVICOM AND NEXIGATE OR THEIR SUPPLIERS BE LIABLE FOR ANY DAMAGES IN EXCESS OF THE LIST PRICE NAVICOM AND NEXIGATE CHARGE FOR A SINGLE LICENSE FOR THE SOFTWARE, EVEN IF NAVICOM AND NEXIGATE SHALL HAVE BEEN ADVISED OF THE POSSIBILITY OF SUCH DAMAGES. THIS LIMITATION OF LIABILITY SHALL NOT APPLY TO LIABILITY FOR DEATH OR PERSONAL INJURY TO THE EXTENT THAT APPLICABLE LAW PROHIBITS SUCH LIMITATION. FURTHERMORE, SOME STATES AND JURISDICTIONS DO NOT ALL THE EXCLUSION OR LIMITATION OF INCIDENTAL OR CONSEQUENTIAL DAMAGES, SO THIS LIMITATION AND EXCLUSION MAY NOT APPLY TO YOU. The foregoing provisions shall be enforceable to the maximum extent permitted by applicable law.

#### HIGH RISK ACTIVITIES.

The Software is not fault-tolerant and is not designed or intended for use in hazardous environments or conditions, including without limitation, use or aid in the operation or navigation of any vehicles such as automobiles and airplanes or any other application in which the failure or inaccuracy of the Software could lead to death, personal injury, or severe physical or property damage (" High Risk Activities" ). NAVICOM AND NEXIGATE EXPRESSLY DISCLAIM ANY EXPRESS OR IMPLIED WARRANTY OF FITNESS FOR HIGH RISK ACTIVITIES.

UNITED STATES GOVERNMENT LEGEND. The Software and any accompanying documentation are deemed to be " commercial computer software" and " commercial computer software documentation," respectively, pursuant to DFAR Section 227.7202 and FAR Section 12.212, as applicable. Use of the Software by or on behalf of the United States Government, its agencies and/or instrumentalities constitutes acknowledgment of the proprietary rights of Navicom and Nexigate in the Software. Any use, modification, reproduction, release, performance, display or disclosure of the Software and any accompany documentation by the United States Government, its agencies and/or instrumentalities shall be governed solely by the terms and conditions of this License Agreement and shall be prohibited except to the extent expressly permitted by the terms of this License Agreement.

#### **EXPORT RESTRICTIONS.**

You agree that you will not export or re-export the Software or accompanying documentation (or any copies thereof) or any products utilizing the Software or such documentation in violation of any applicable laws or regulations of the United States or the country in which you obtained them.

#### MISCELLANEOUS.

This License Agreement shall be governed by the laws of the State of Washington as such laws are applied to agreements entered into and to be performed entirely within Washington between Washington residents and by the laws of the United States. You agree that the conflicts of laws principles of such laws and the United Nations Convention on Contracts for the International Sale of Goods (1980) are hereby excluded in its entirety from application to this License Agreement. In the event any provision of this License Agreement is found to be invalid, illegal or unenforceable, the validity, legality and enforceability of any of the remaining provisions shall not in any way be affected or impaired and a valid, legal and enforceable provision of similar intent and economic impact shall be substituted. No provision in this Agreement shall be deemed waived unless such waiver shall be in writing a signed by a duly authorized representative of Nexian. This License Agreement sets forth the entire understanding and agreement between you and Navicom and Nexigate, supersedes all prior agreements, whether written or oral, with respect to the Software, and may be amended only in a writing signed by both parties. The parties confirm that it is their wish that this License Agreement has been written in and shall be governed by the English language only. These provisions shall survive termination of this License Agreement.